## **eSP™ CCHD TRAINING MANUAL**

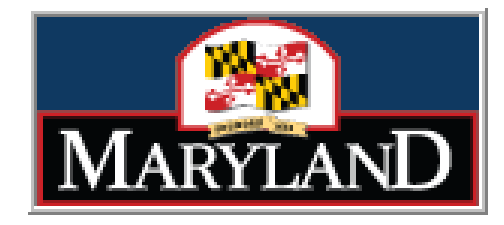

.

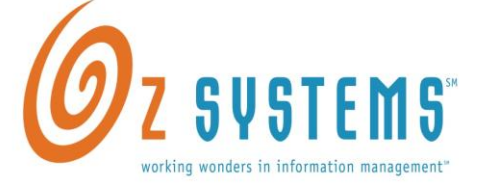

This documentation is the confidential and proprietary intellectual property of OZ Systems, Inc. Any unauthorized use, reproduction, preparation of derivative works, performance, or display of this document, or software represented by this document is strictly prohibited.

OZ Systems and the OZ Systems logo design are trademarks and/or service marks of OZ Systems.

All other trademarks, service marks, and trade names are owned by their respective companies Last Updated June 12

## TABLE OF CONTENTS

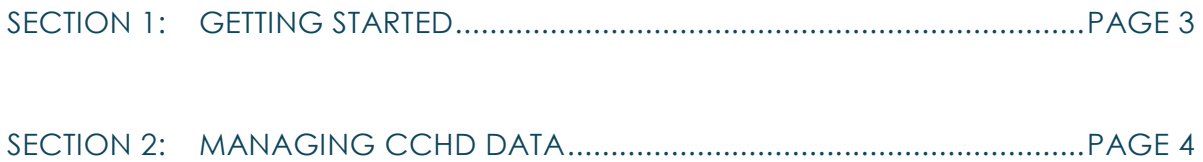

## SECTION 1

### GETTING STARTED

### **Learning Objective**

To gain an understanding of what is needed to begin using eSPTM, and demonstrate the ability to log on to the system.

### TOPICS COVERED

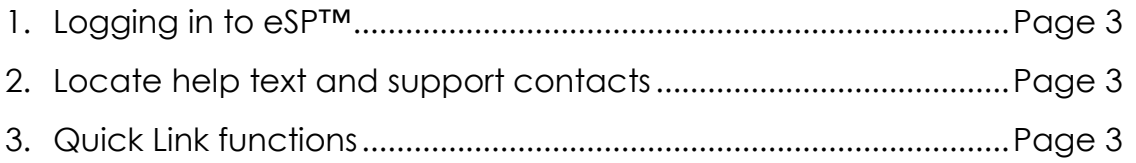

### WHAT YOU WILL NEED FOR THIS SECTION

1. Username and Password

### LOGGING IN

Logging into eSP<sup>™</sup> is easy and fast, all you need is a working internet connection and a username and password (assigned to you by your Program Manager). Once you have these things, you're ready to log in.

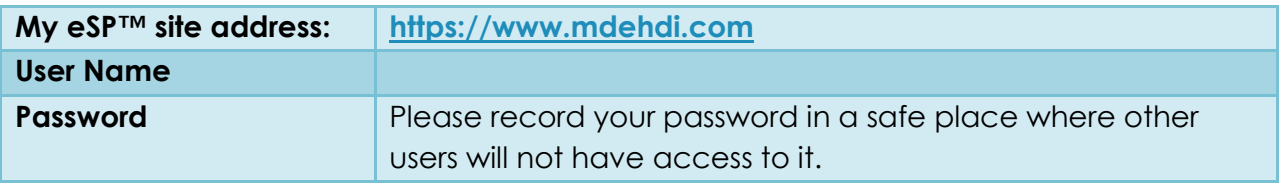

If you are having trouble accessing your eSP™ site, please check to see if you are connected to the internet before contacting the help desk. If other websites are working, and eSP™ is unavailable, please contact support (See page 5).

### LOCATING HELP AND SUPPORT FOR eSP™

When you need help with eSP™, there are several options:

- 1. Once you're logged in, click on the **Help** button on the bottom left of the screen. This will take you to the help text. From there you can find help with menu items and screener and program manager tasks.
- 2. You can also contact the help desk by phone and email

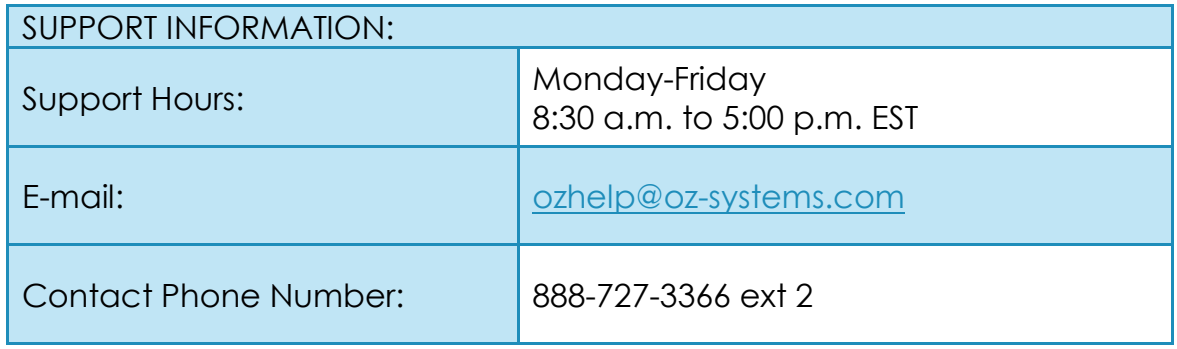

### QUICK LINKS

The **Quick Link** drop down menu is located in the top right section of the screen. This menu allows you to navigate between different pages quickly without having to use the Tabs on the left side of the screen.

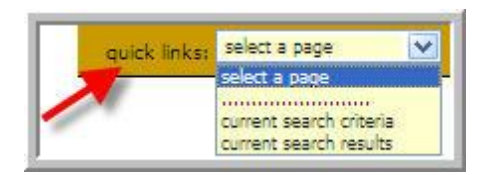

# SECTION 2

## MANAGING CCHD DATA

### **Learning Objective**

To gain knowledge in loacting patient records and updating CCHD Outcome in eSP™.

### TOPICS COVERED

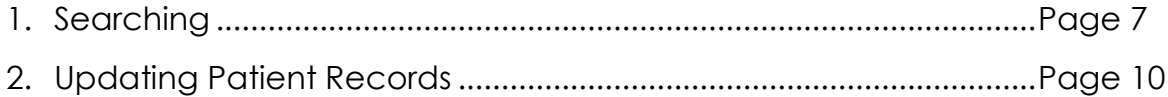

### SEARCHING

After logging into the application, you will need to locate the patient's record for which you have completed CCHD Screening.

### GENERAL SEARCHES

The search feature allows users to find patients using specific demographic details.

**Step 1:** At the **Main Menu**, click the **Patients** tab.

**Step 2:** Click the **New Search** option.

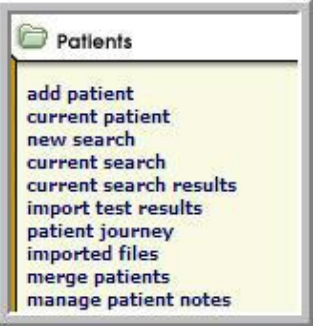

**Step 3: Set Search Criteria to** narrow the search for a specific patient or group of patients (i.e. Name or Date of Birth).

**Step 4:** Click the **Submit Search Criteria** button towards the bottom of the screen.

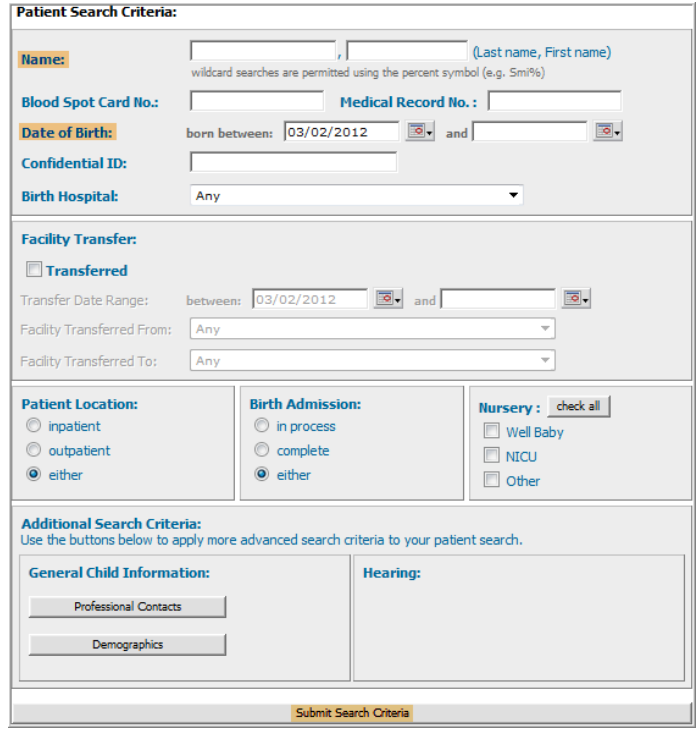

г

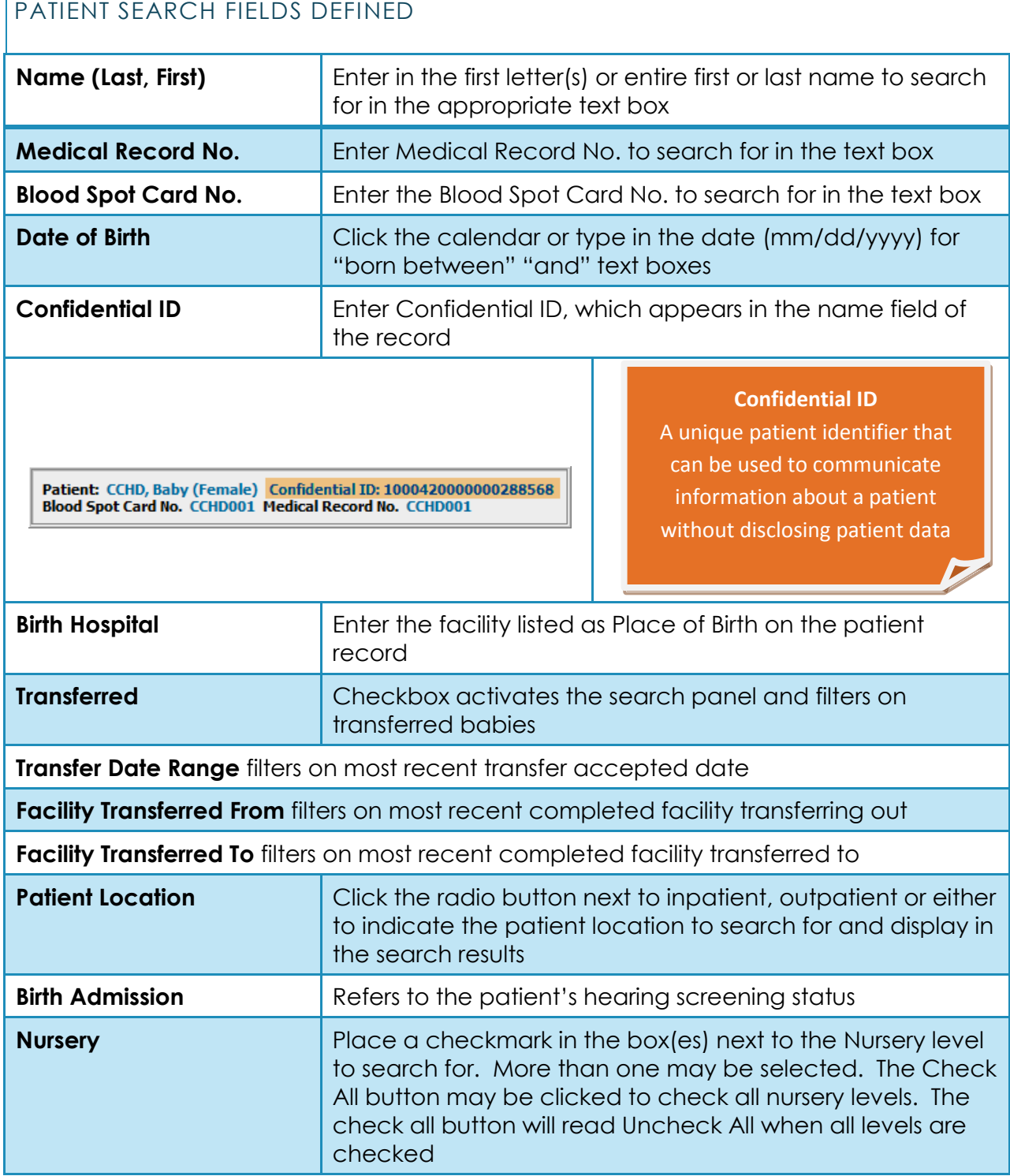

#### **Additional Search Criteria**

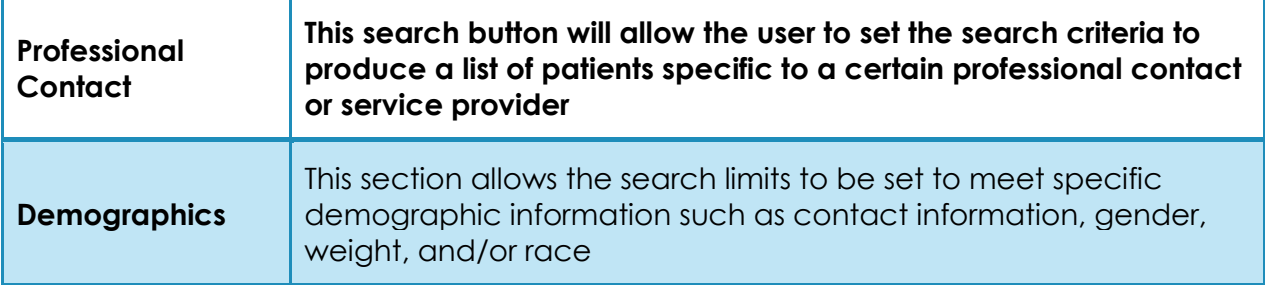

### SAVING SEARCH CRITERIA

The search feature allows users to save search criteria that will be used frequently to eliminate the need to reset search criteria each time the search is utilized.

**Step 1:** Follow steps 1-3 in the previous instructions for general searches.

**Step 2:** Before clicking the **Submit** button, enter a description for the current search criteria in the field next to the **Save This Search**  button.

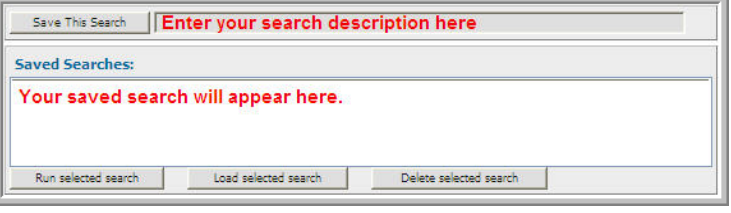

**Step 3:** Click the **Save This Search** button. Your search will appear in the Saved Searches section and will be available for you to load for future searches.

**Step 4:** Click the **Submit Search Criteria**  button.

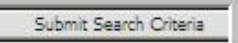

### **NOTE: THE STATE WILL BEGIN COLLECTING ADDITIONAL DATA ELEMENTS FOR BABIES WITH ABNORMAL SCREENING RESULTS LATER THIS YEAR.**

### UPDATING PATIENT RECORDS WITH CCHD OUTCOMES

Once the search criteria has been submitted, you will be presented with a list of matching records. This list could be a single patient or multiple patients depending on the criteria entered. For example, a date range would most likely result in a list, whereas Confidential ID would result in a single patient.

**Step 1:** Identify the patient for which you wish to add the CCHD Screening Outcome. **Name, Patient Status, Medical Record Number and Nursery** are the fields available to confirm a patient match.

**Step 2:** Click on **View** next to the patient record you wish to update.

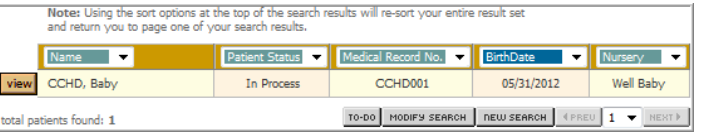

NOTE: IF THE PATIENT'S RECORD DOES NOT APPEAR IN THE RESULTS LIST CLICK **MODIFY SEARCH** TO CHANGE THE SEARCH PARAMETERS.

**Step 5:** Once on the patient's record, click on the **CCHD** tab to add the patient's screening outcome.

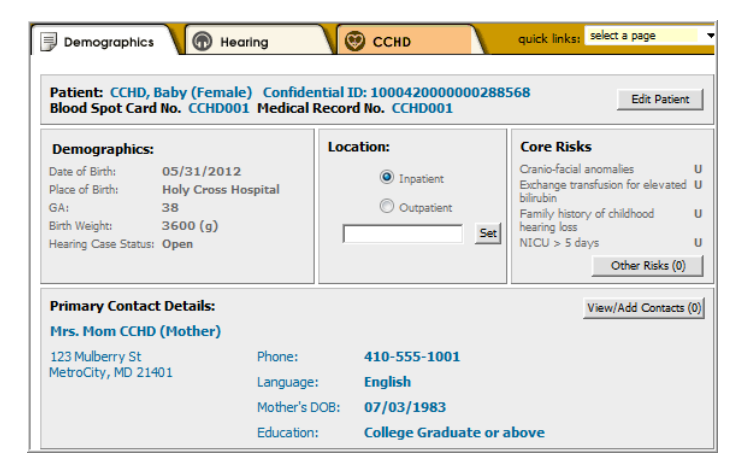

**Step 6:** On the **CCHD** tab, select the patient's **CCHD Outcome. Outcome** values include: **Screened-Pass, Screened- Not Pass, Physician Override, Technically Inadequate, Parental Refusal**

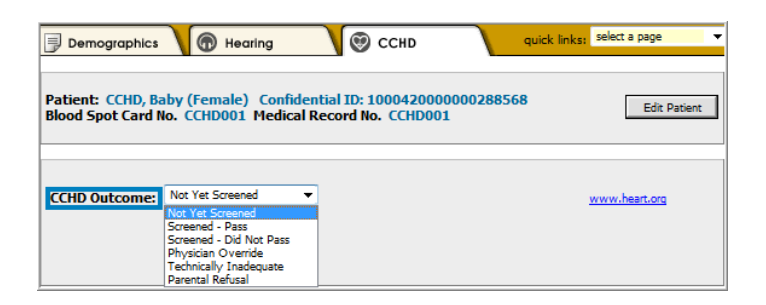

**Step 6:** Once the **Outcome**  has been selected, the user will click **OK** to confirm the selection or **Cancel** to return to the selection list.

**NOTE:** If the wrong value is selected, the user can select **Reset** from the dropdown. This will take the user back to the original selection list

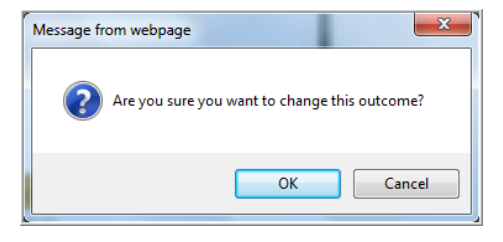

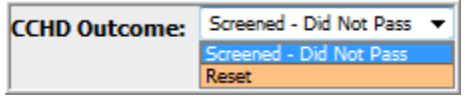